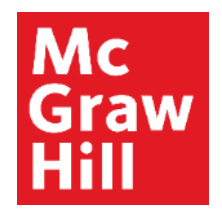

Because learning changes everything.

# **Creating an Assignment—Part 1**

Connect Training Series

**Instructors** 

#### **Begin Building Assignments** Mc Graw : HI

Creating assignments begins with a review of your course goals. Your Connect content should be selected to align with these goals.

At this point, your course has been created and you're ready to begin building assignments. Starting on your Connect home page, click Add Assignment to view all assignment options.

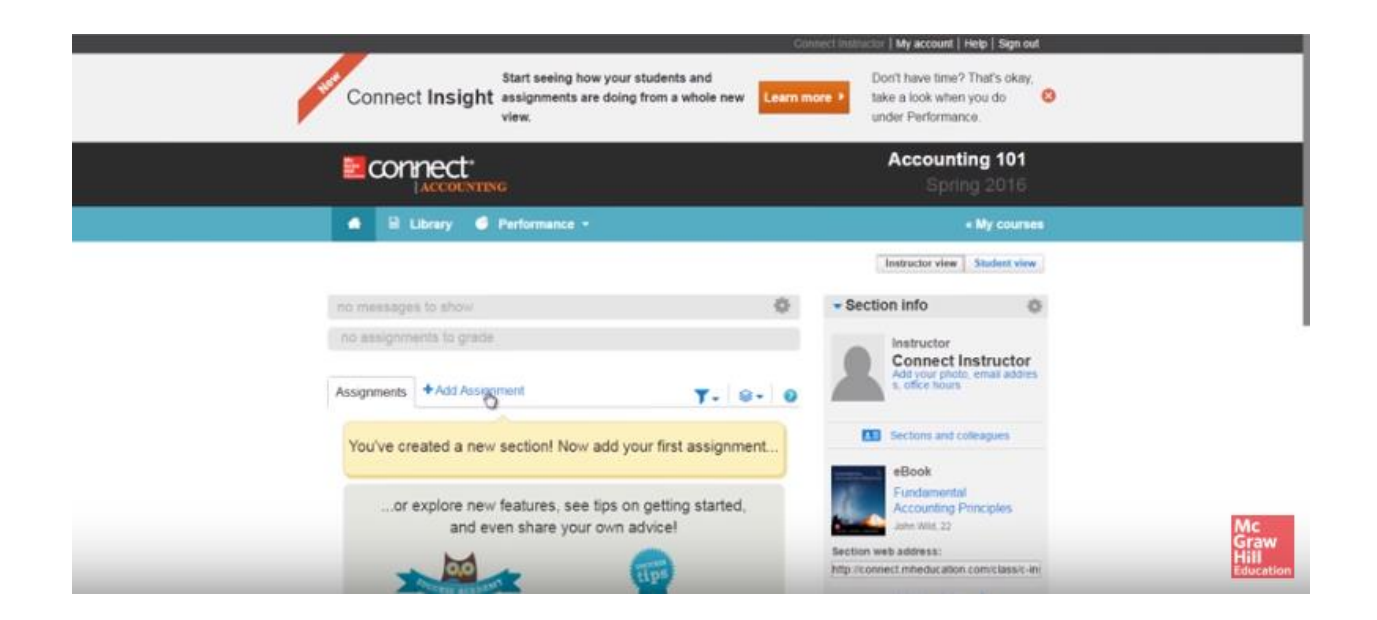

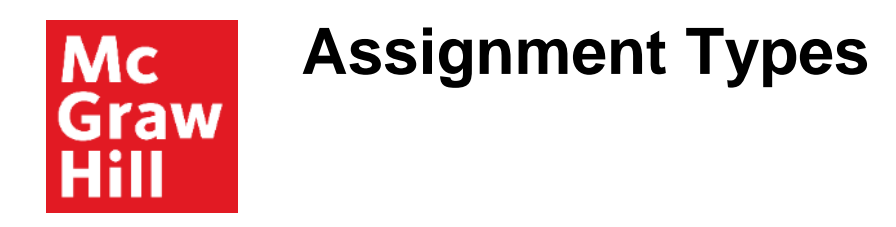

You'll have two primary assignment types: Question Bank and SmartBook. You may see additional assignable content based on your discipline, but let's begin with the Question Bank and SmartBook.

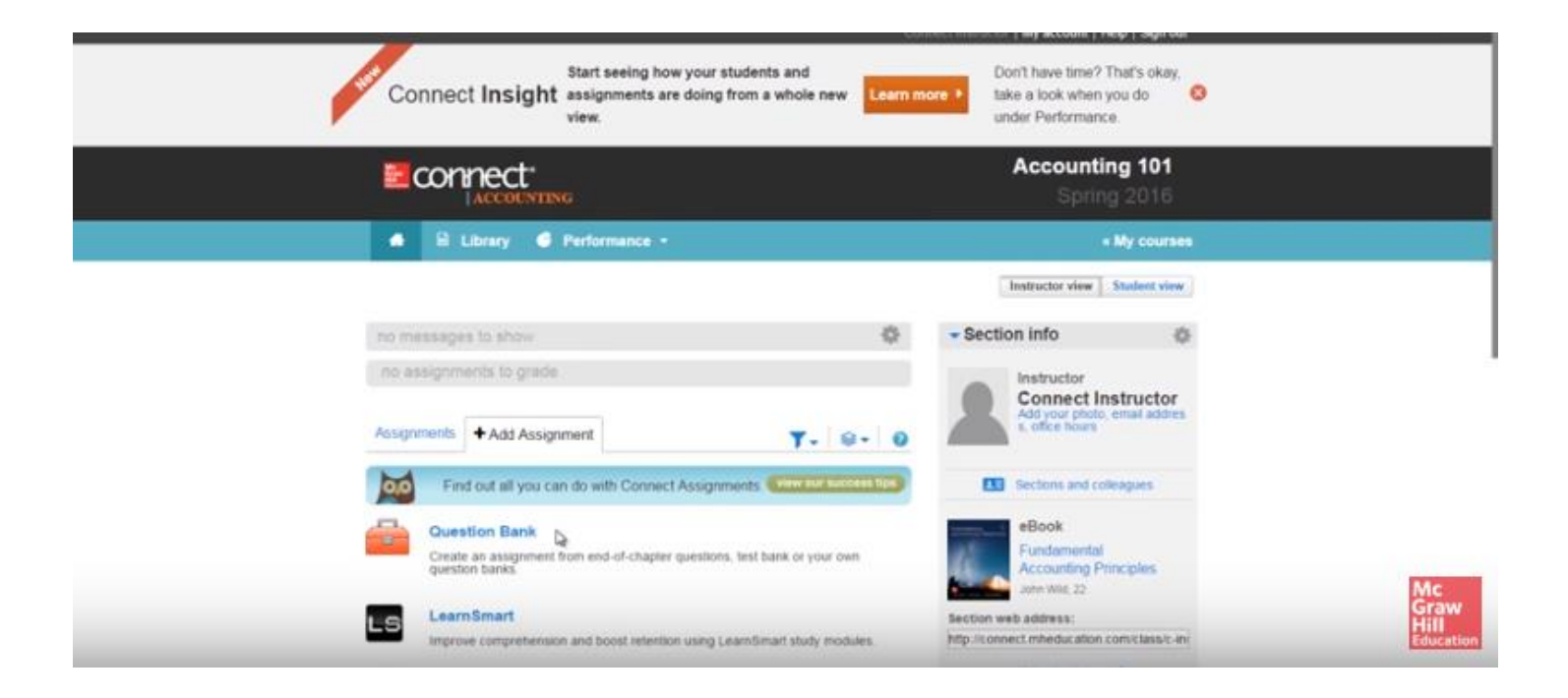

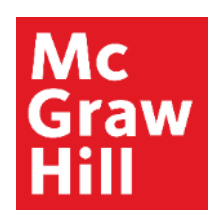

# **Question Bank and SmartBook**

Question Bank assignments will allow you to select individual questions to assign in the form of homework, practice, quiz, or exam.

SmartBook 2.0 is an adaptive learning solution that provides personalized learning to individual student needs, continually adapting to pinpoint knowledge gaps and focus learning on concepts requiring additional study.

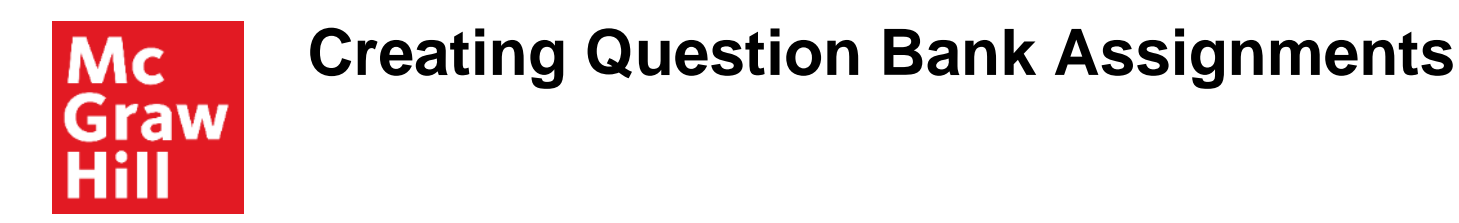

There are several options for creating a Question Bank assignment. First, select the appropriate chapter.

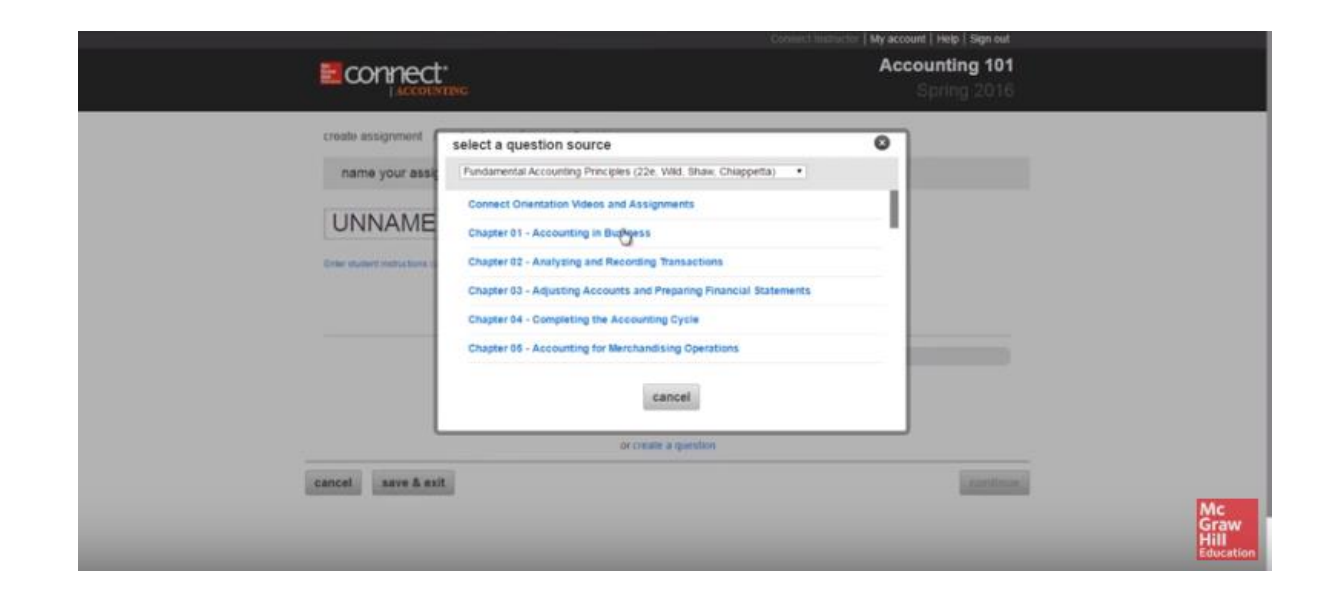

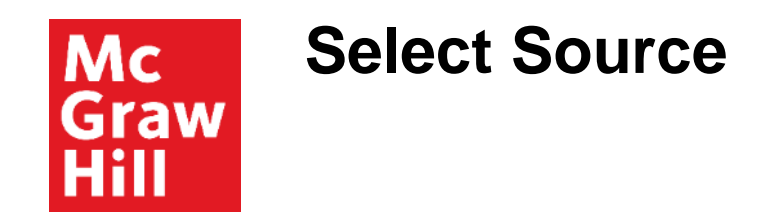

Next, select the source within that chapter.

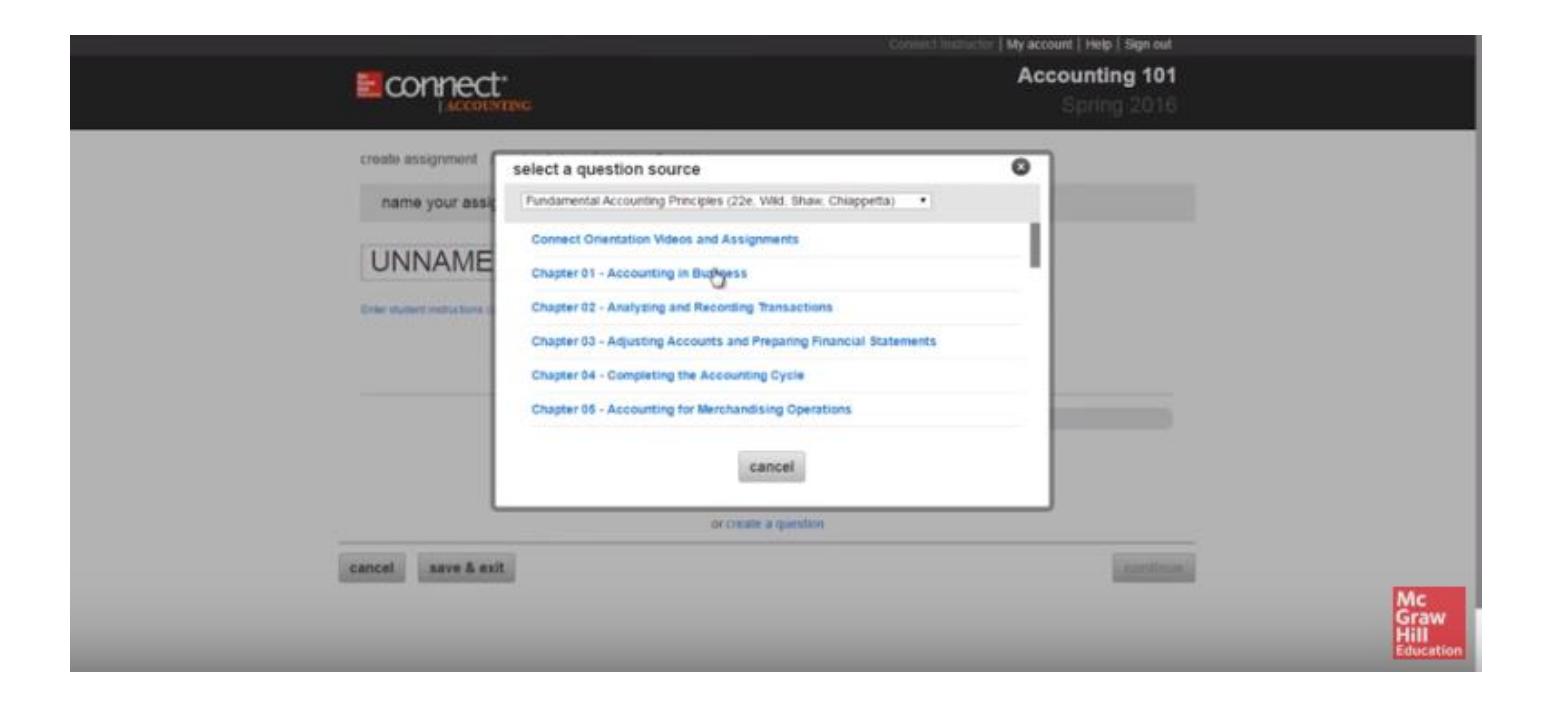

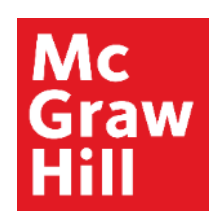

#### **Preview and Select Questions**

You'll see a list of available questions.

Click the title of any question to see a full preview.

Navigate through available questions by clicking the blue arrows above the questions.

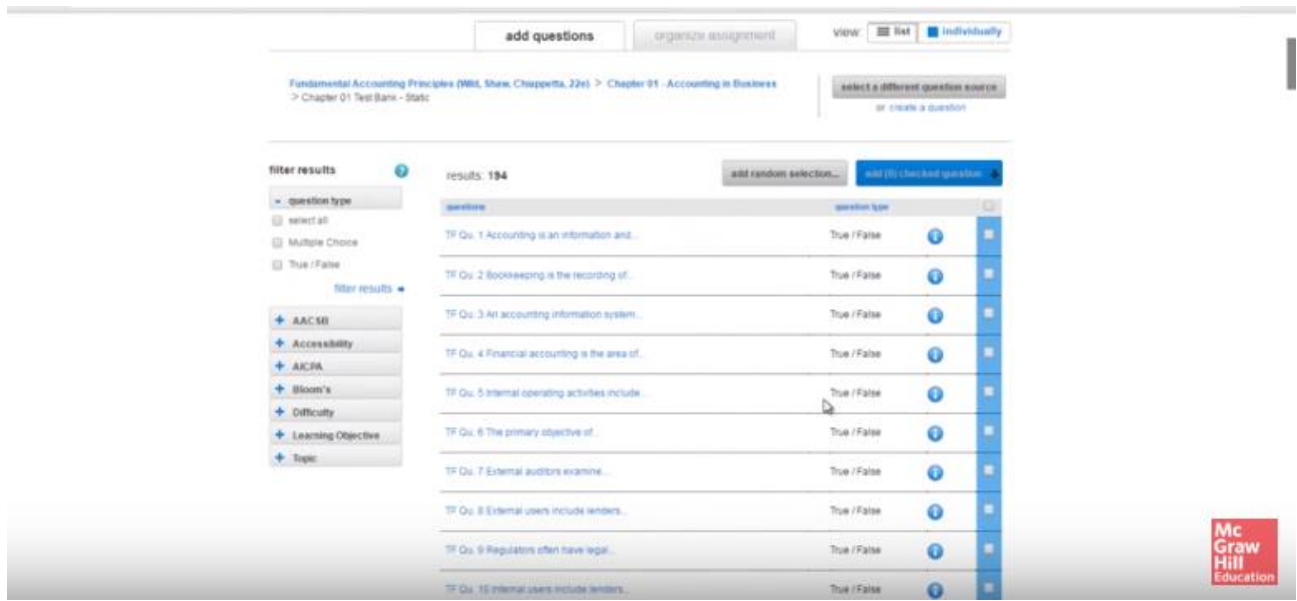

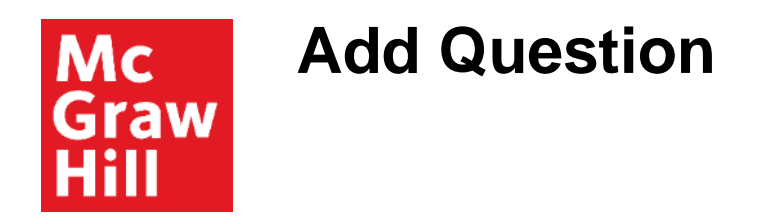

To add the question to the assignment, click Add this Question.

You may choose to add it as an individual question--meaning every student will receive this question, or you may add multiple questions to a pool to randomize the assignment for each student.

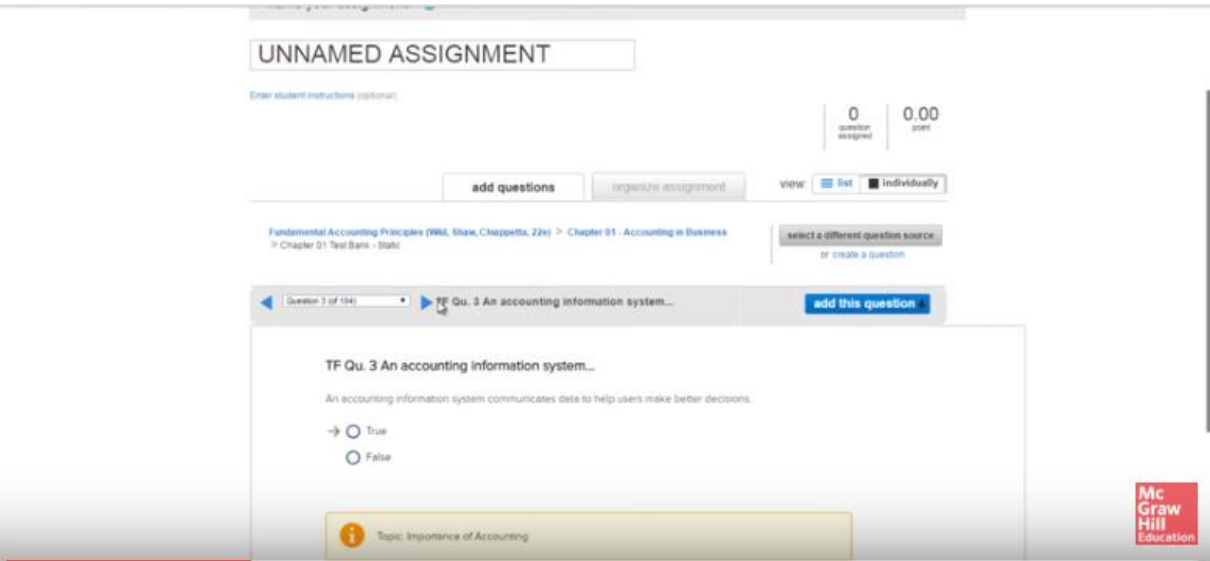

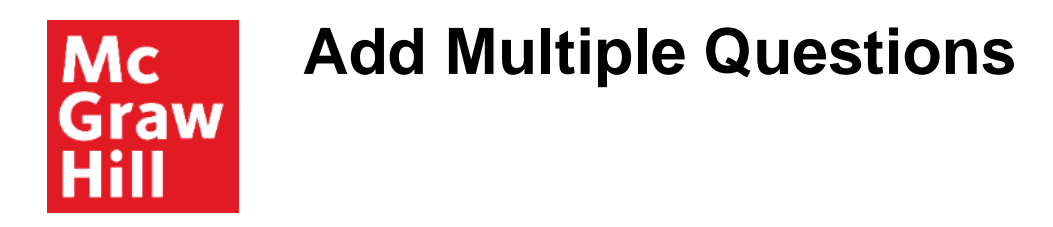

You may also add questions from the list view by checking the boxes to the right of each selected question—then clicking on Add Checked Questions, which is available at both the top and bottom of the question bank.

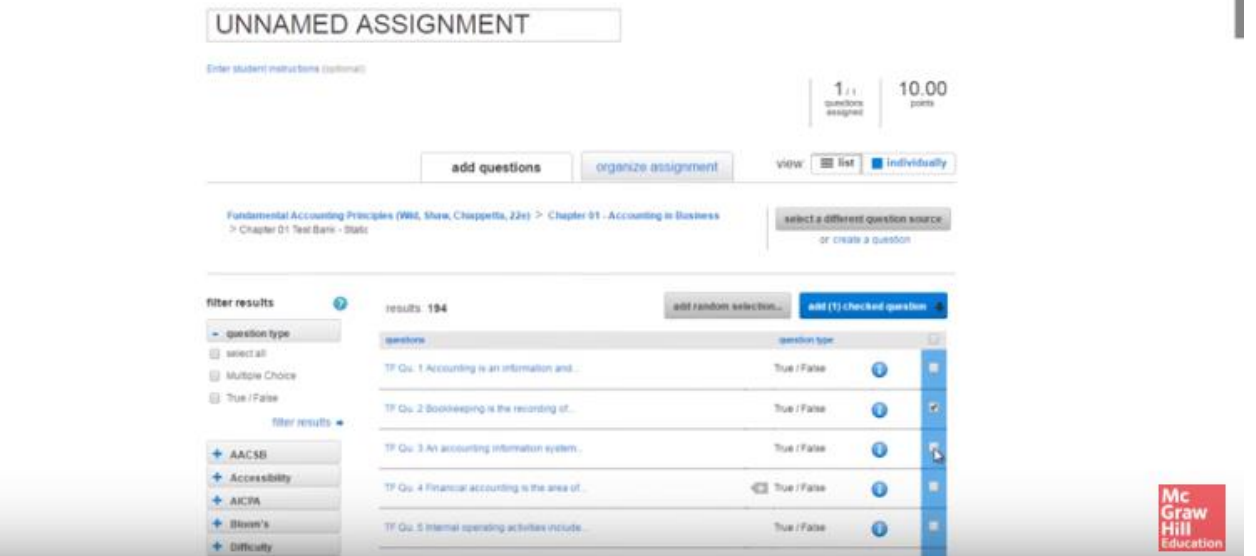

٠

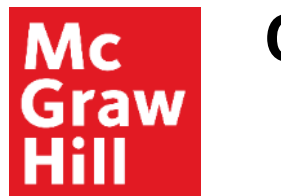

# **Changing the Source**

If you'd like to select content from a different source, click Select a Different Question Source.

From here, you may choose content from the same chapter or you may click Return to Table of Contents to select from a different chapter.

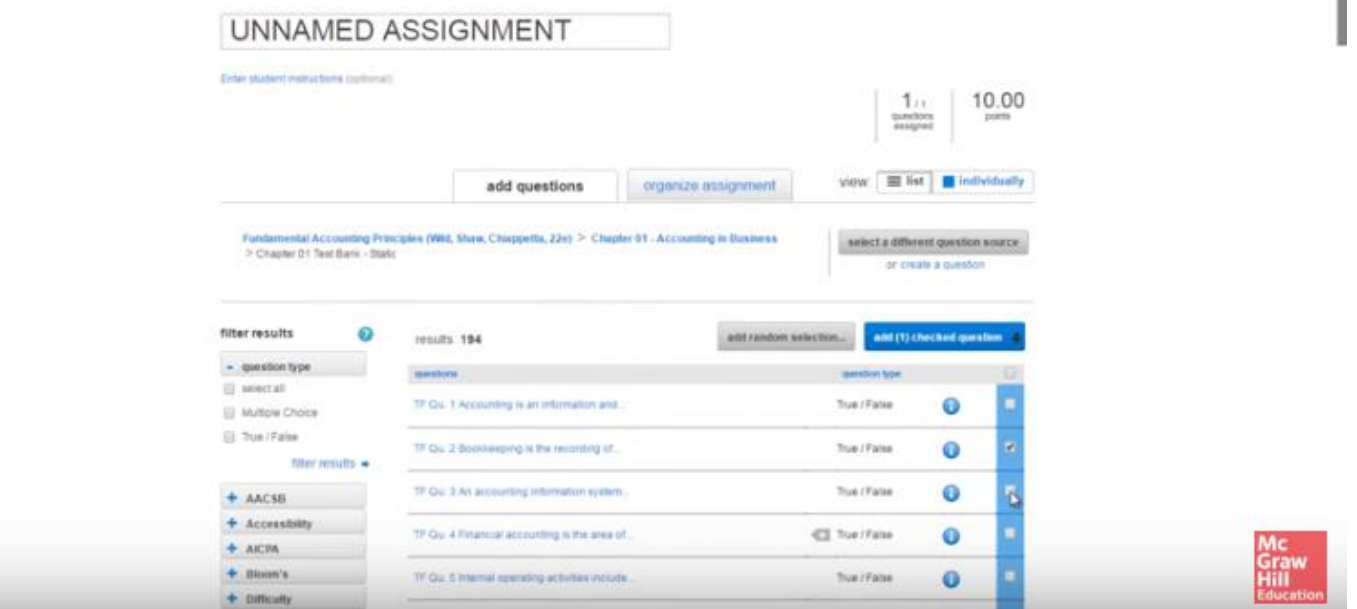

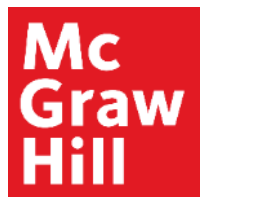

### **Organize Assignment**

Once you've selected all your content, you'll want to click Organize Assignment at the top of the screen.

Here you can may adjust the point values individually or you can Set All Point Values to adjust for the entire assignment.

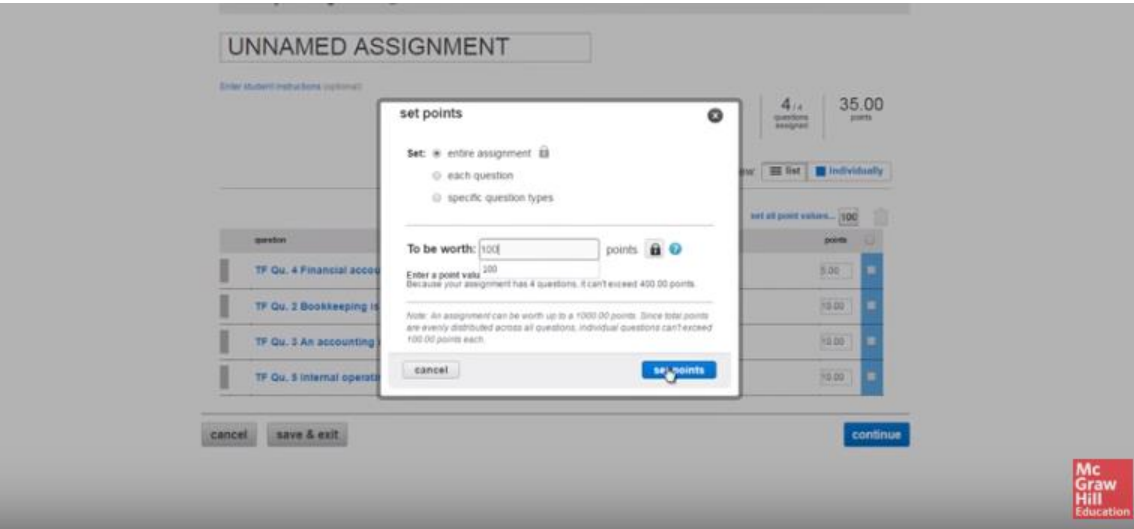

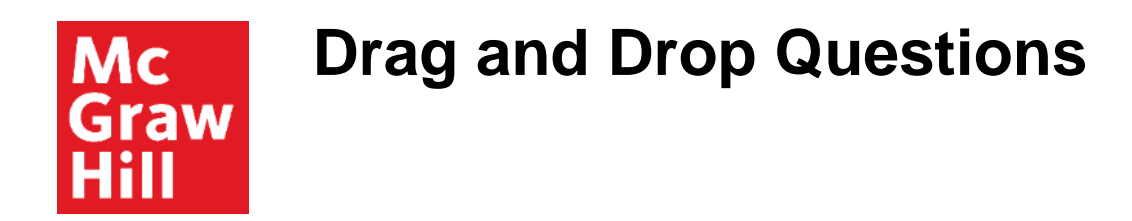

You can also reorganize your assignments by dragging and dropping questions on the right.

You may also delete questions.

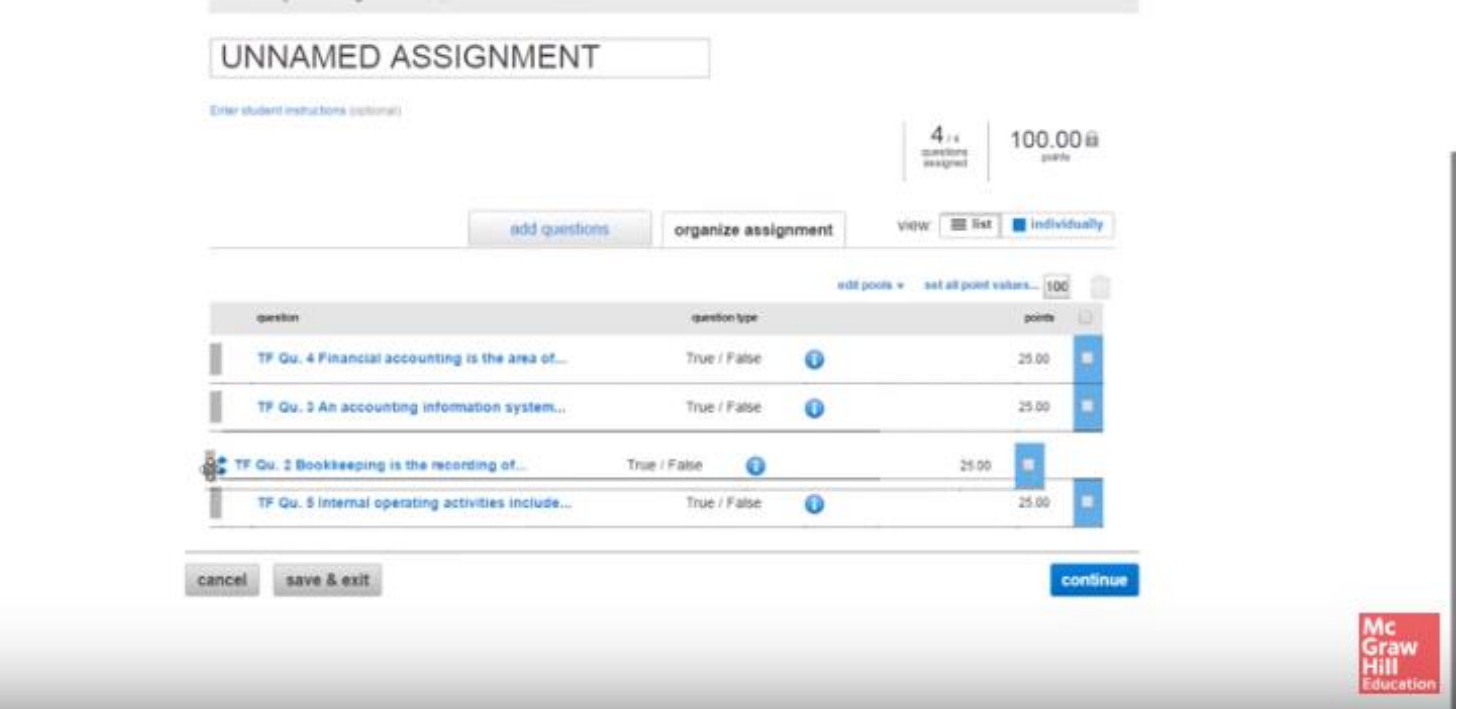

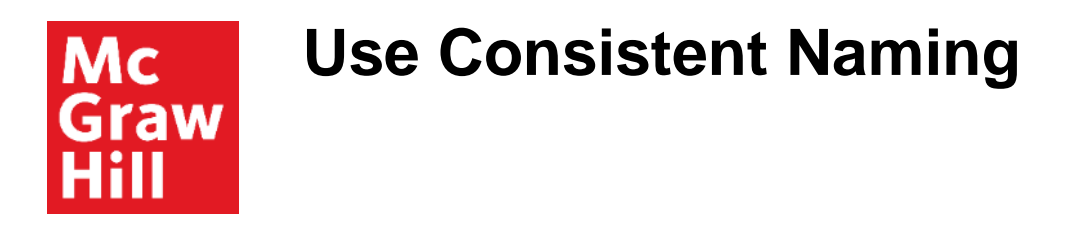

Remember that changes to assignments cannot be made once students have started working on the assignment.

Rename your assignment at the top of the page. Use a consistent naming convention to ensure easy navigation for your students.

Once you've entered the assignment name, click anywhere outside the box to save and click Continue to move on to policy settings.

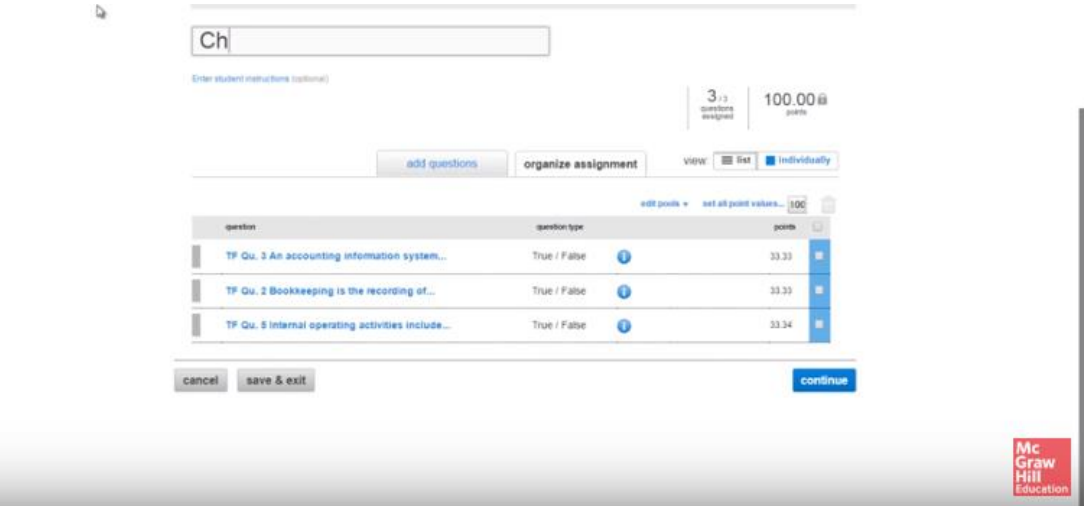

**Support and Resources**

#### TECH SUPPORT & FAQ:

**CALL:** (800) 331-5094

**EMAIL & CHAT:**  mhhe.com/support

**MONDAY-THURSDAY:** 24 hours **FRIDAY:** 12 AM - 9 PM EST **SATURDAY:** 10 AM - 8 PM EST **SUNDAY:** 12 PM – 12 AM EST

#### FIND MORE SUPPORT:

supportateverystep.com

#### FIND MORE TIPS:

mheducation.com/highered/ideas